# ACSI Accreditation Visit Using Google Drive for Team Collaborative Work

#### **Getting Started**

Search "Google Drive" or, if using Chrome, click the "Google Apps" icon. You will need a Google account.

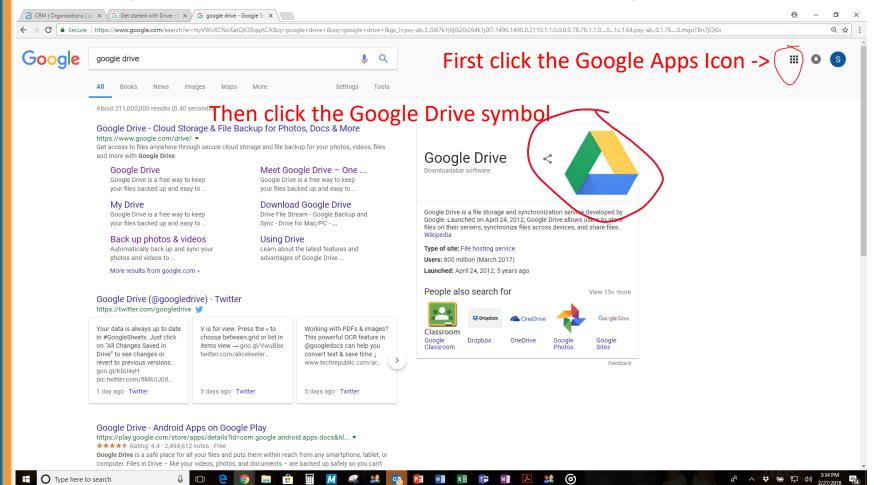

#### **Creating a Team Folder**

Click "New Folder." You will then be prompted to name your folder.

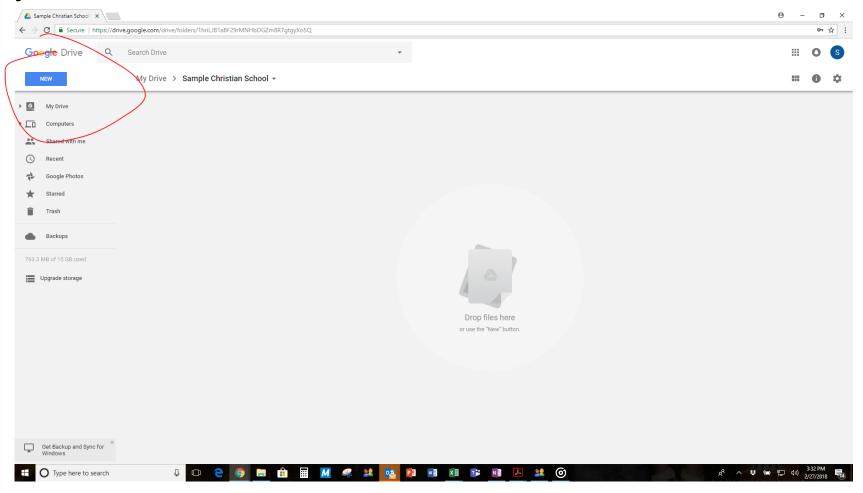

# **Adding Files**

If utilizing Chrome or Firefox®, you can simply drag files from your desktop right to the folder. Otherwise, while in the appropriate folder, again click "New" and choose "File Upload."

| My Drive → Sample Christian School →                                 |       |               |           |
|----------------------------------------------------------------------|-------|---------------|-----------|
| Name ↑                                                               | Owner | Last modified | File size |
| X REACH 2.1 Team Indicator Ratings Spreadsheet - EE-12, 4-27-17.xlsx | me    | 3:34 PM me    | 28 KB     |
| W Team Visit Report WORD template 5-5-17.docx                        | me    | 3:35 PM me    | 25 KB     |
|                                                                      |       |               |           |

# Adding Files (cont'd)

The two main collaborative files for a team visit are the "REACH Team Indicator Ratings Spreadsheet" and the "Team Visit Report WORD template" seen below in their "unconverted" state:

| lame ↑                                                             | Owner | Last modified | File s |
|--------------------------------------------------------------------|-------|---------------|--------|
| REACH 2.1 Team Indicator Ratings Spreadsheet - EE-12, 4-27-17.xlsx | me    | 3:34 PM me    | 28 KE  |
| Team Visit Report WORD template 5-5-17.docx                        | me    | 3:35 PM me    | 25 KE  |

#### **Converting to Google Forms**

In order to collaborate with team members in real time directly in the Google Drive, convert the spreadsheet and Word doc to Google forms. Open each file and you will immediately have the option to open in a Google form:

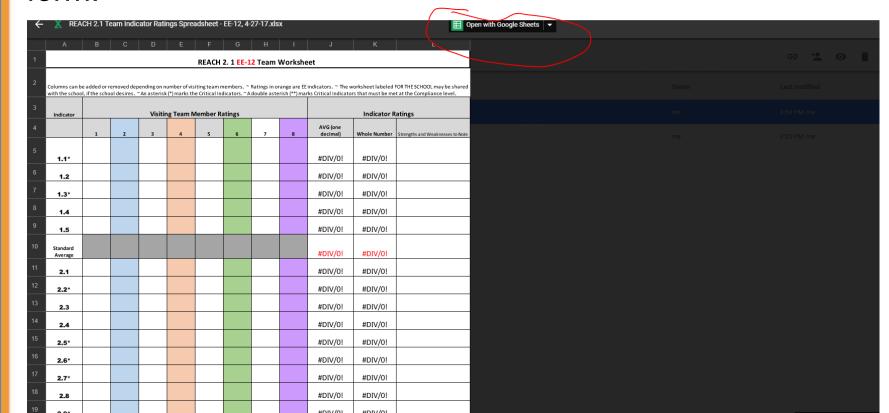

Converting to Google Forms (cont'd)

Once the ratings spreadsheet and the Word template are converted into Google forms, you'll have both the original and the converted form of each. You can delete the original by right clicking and selecting "remove." (Delete the circled files)

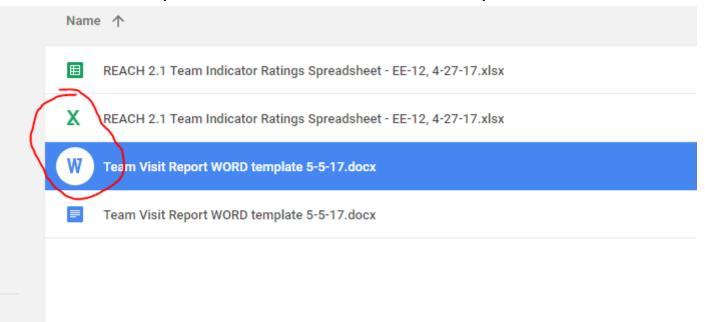

# **Sharing the Folder**

At this point, you can share the folder with your team. There are two options for sharing: invitation via e-mail and a shareable link. Sharable link is probably the best option - especially if there are those on your team without a Google account. Click the folder name (circled) and select "Get Shaerable Link." You'll have the option to determine permissions, illustrated on the

next slides.

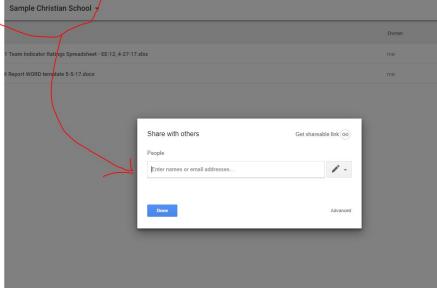

# **Sharing the Folder (cont'd)**

Once you click "Get Shareable Link," you'll then see a screen here you'll have to turn sharing "on." (Green and to the right means sharing is "On.")

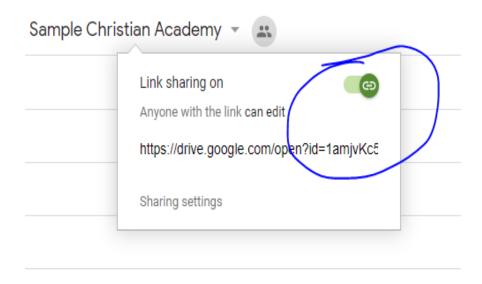

#### **Setting Permissions**

In order for team members to be able to collaborate and edit the documents together, they must be given permission to edit, not just view. Click the "Anyone with the link **can view**" to reveal a dropdown menu. Select "More"

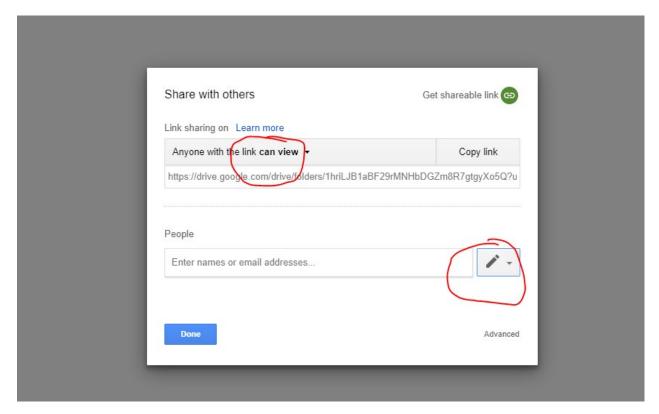

# **Setting Permissions (Con't)**

Once you have selected "More," you'll see a screen called "Link Sharing." Here, you'll need to change the Access from "Can view only" to "Can organize, add, etc." Once you have changed that to allow editing, you can save that box, then copy the link and send it to

team members.

| Link sha | ring                                                                                             | _                       |
|----------|--------------------------------------------------------------------------------------------------|-------------------------|
| ( ) (%)  | On - Public on the web<br>Anyone on the Internet can find and access. No sign-i                  | in required.            |
|          | On - Anyone with the link<br>Anyone who has the link can access. No sign-in requi                | red.                    |
|          | Off - Specific people<br>Shared with specific people.                                            | _                       |
|          | rone (no sign-in required) Can view only ▼ ith any link sharing option can still be published to | o the web. Learn more   |
| Save     | Cancel Learn m                                                                                   | nore about link sharing |
|          |                                                                                                  | _                       |
|          |                                                                                                  |                         |

#### **History of Files**

Another benefit of utilizing the Google Drive is that Google will keep a history of any edit made to each form. In order to access the history (and restore older versions if necessary), open the file and click the edit history link.

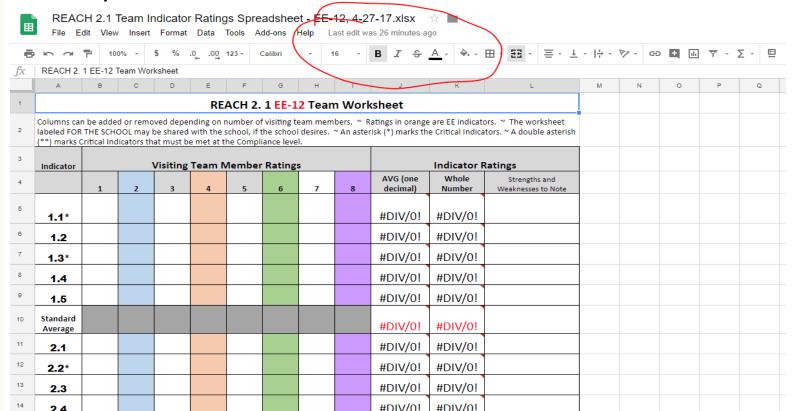

#### **Backup Forms**

Another important suggestion is to regularly create backups of the forms on which the team is collaborating. This is most easily done by simply right clicking on a form and selecting "Make a Copy." The duplicate version of the form can then be dropped into a folder titled "Backups" (or similar) that you have created by selecting "New" and "Folder" while within your team's folder. Be sure to rename each backup copy (with date, time, etc.) so that all previous versions are retained.

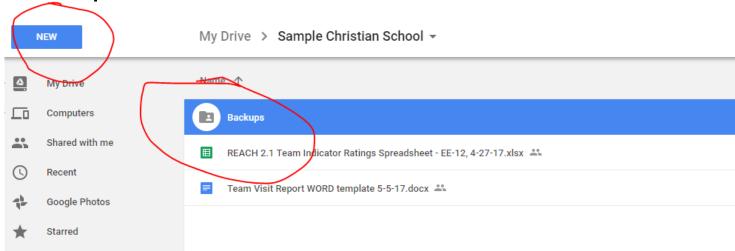

#### **Other Files**

The two main forms on which the team will collaborate are the ratings spreadsheet and the visit report template. Other forms to add could include:

- The school's self-study
- Accreditation manuals and handbooks
- Previous visiting team reports for the school
- Other documents the school has provided separately
- A sample team report for reference
- Additional documents on which the team may collaborate (e.g. another Word doc just for commendations, recommendations, Majors, etc.)

#### **Additional Training**

For additional training on Google Drive, visit the <u>G</u> <u>Suite Learning Center</u>.

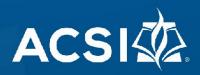